## **Individual Unofficial Transcripts – Ordering & Printing**

**(Using SHARQTC and SHRTRTC)**

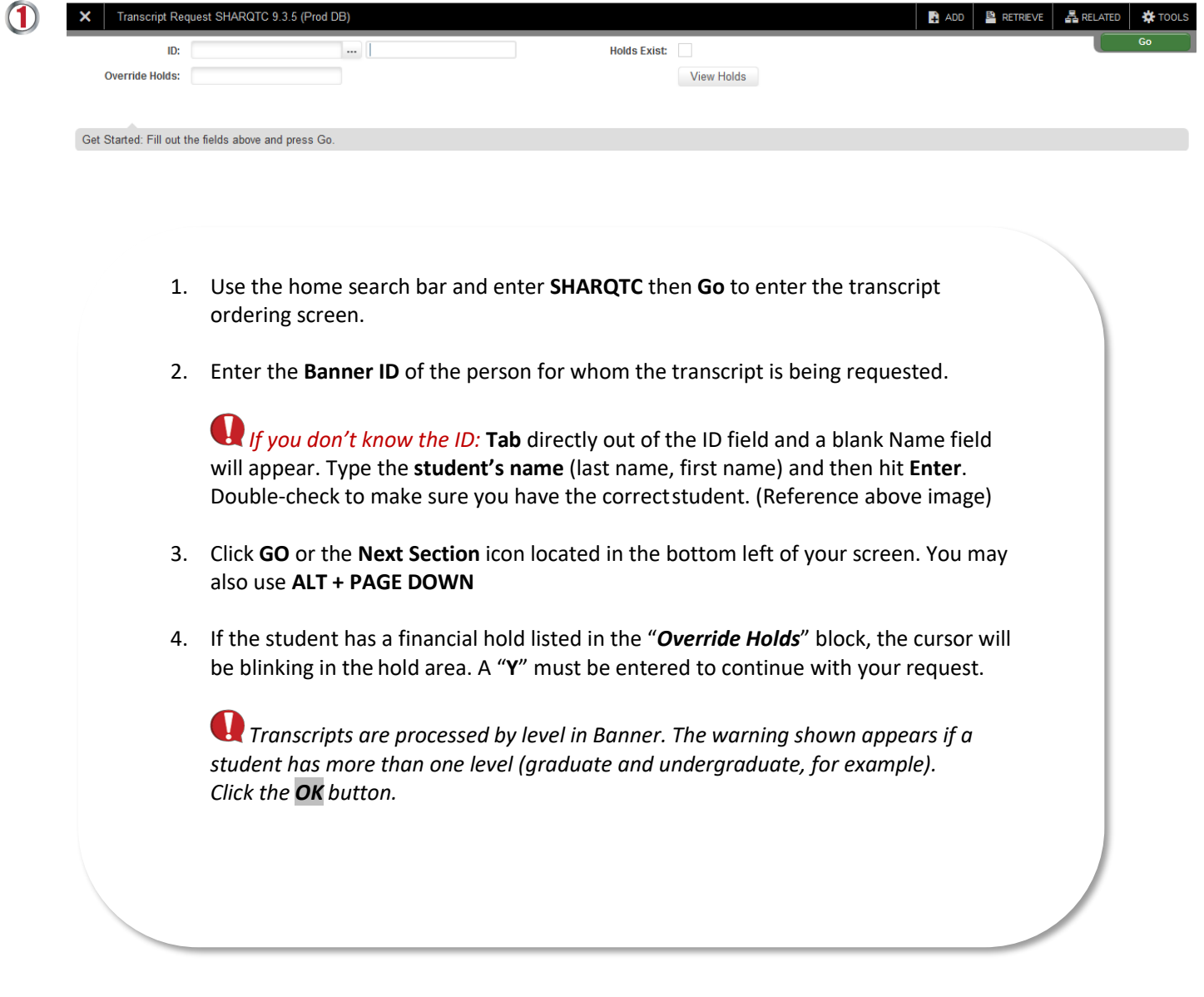

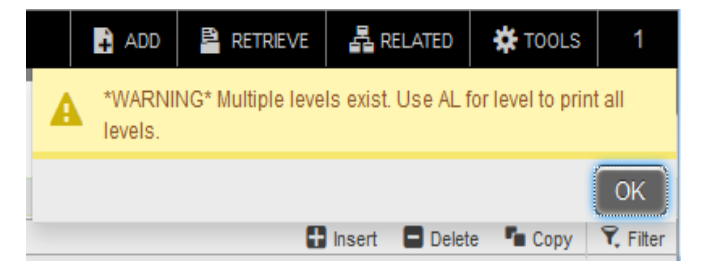

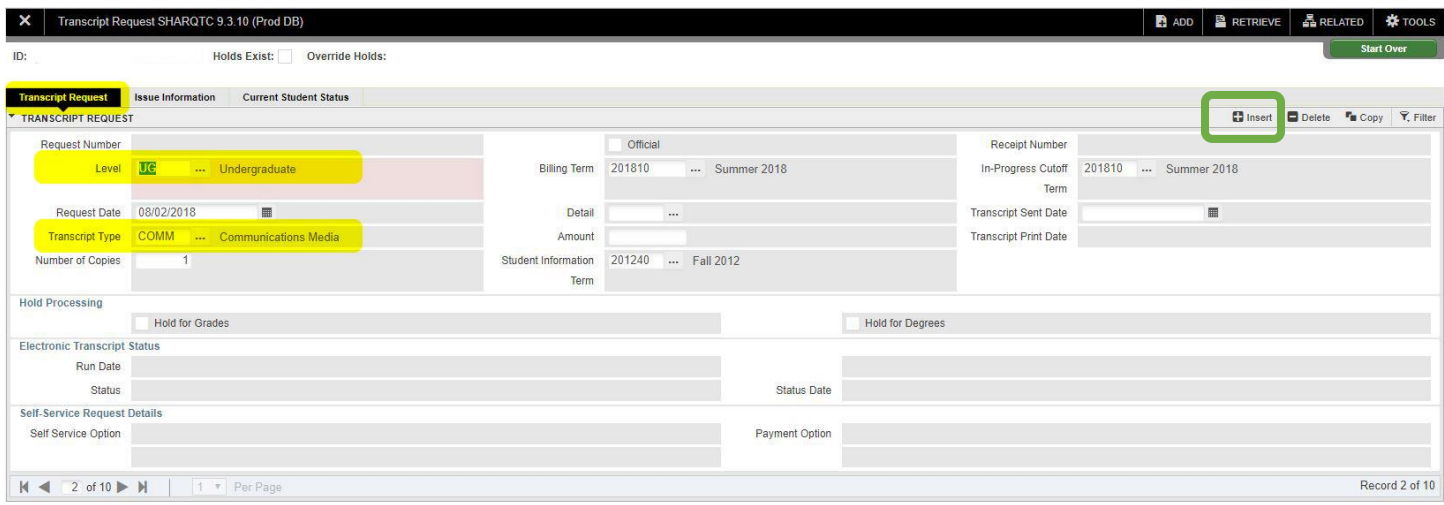

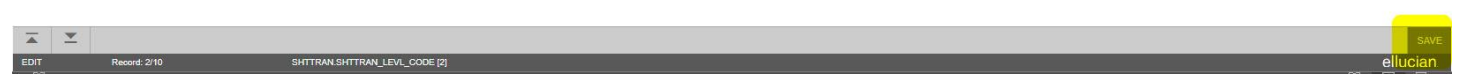

- **5.** *If this is the first transcript requested*, the cursor will blink in the "*Level*" field. *If transcripts were requested previously*, the form will be populated with information from the last transcript requested (as pictured above). Click **INSERT** (*highlighted in green*) to begin a new request.
- **6.** Enter **UG** for undergraduate transcripts or **GR** for graduate transcripts.
- 7. **Transcript Type** (*required*): **Enter ONLY the type code for your department/office.** See the list at the end of this document. **Do not click on the down arrow or drop-down menu.** The drop-down list is no longer available.
- 8. **Copies**: *Defaults* to "**1**." Enter number if more than one.
- 9. Click the **"***Issue Information***"** tab located next to the **"***Transcript Request***"** Tab
- 10. **Forward to Internal College** (optional): The table behind this field is a list of IUP College names. By clicking on the down arrow, it brings up the table below and a college may be selected. This will print the name of the College in the "**Issued to**" field on the request form and the transcript.
- 11. If the "*Forward to Internal College***"** field above is *not* selected, type free text or direct entry in the "*Issued*" field. No address is required.
- 12. Click **SAVE** (on the bottom right of the toolbar). *You must save on the Issue information page.* The name of the transcript requestor will appear in the "*User ID*" field in the bottom left of the form.
- 13. After saving, a notification window appears on top of the **START OVER** button. Clicking the **1** box in the upper right of the black tool bar will reveal the **START OVER** again.
- 14. Click the "**Start Over**" icon (F5) to go back to the ID Block and enter the next request.
- 15. Repeat the process.

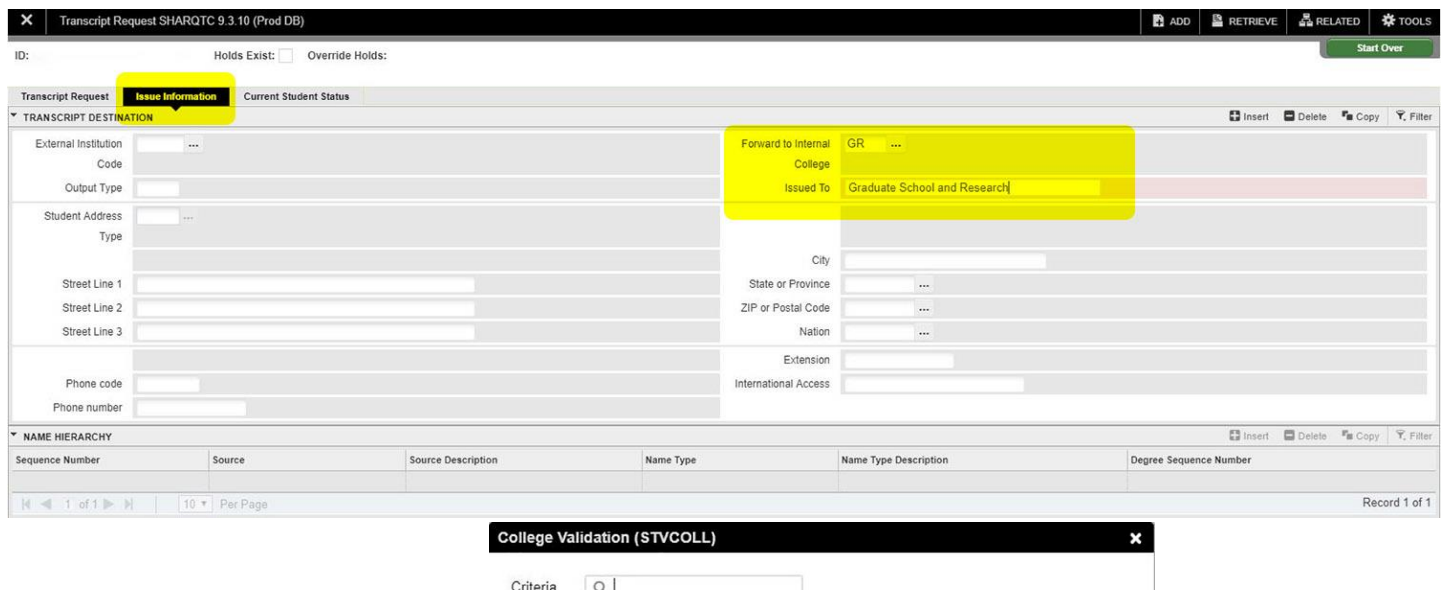

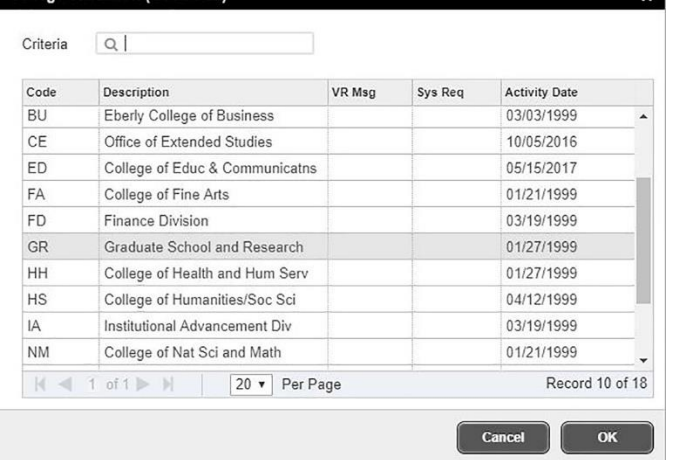

**Q** This box will appear after clicking the drop down on "*Forward to Internal College***"** field.

# **Printing Transcripts**

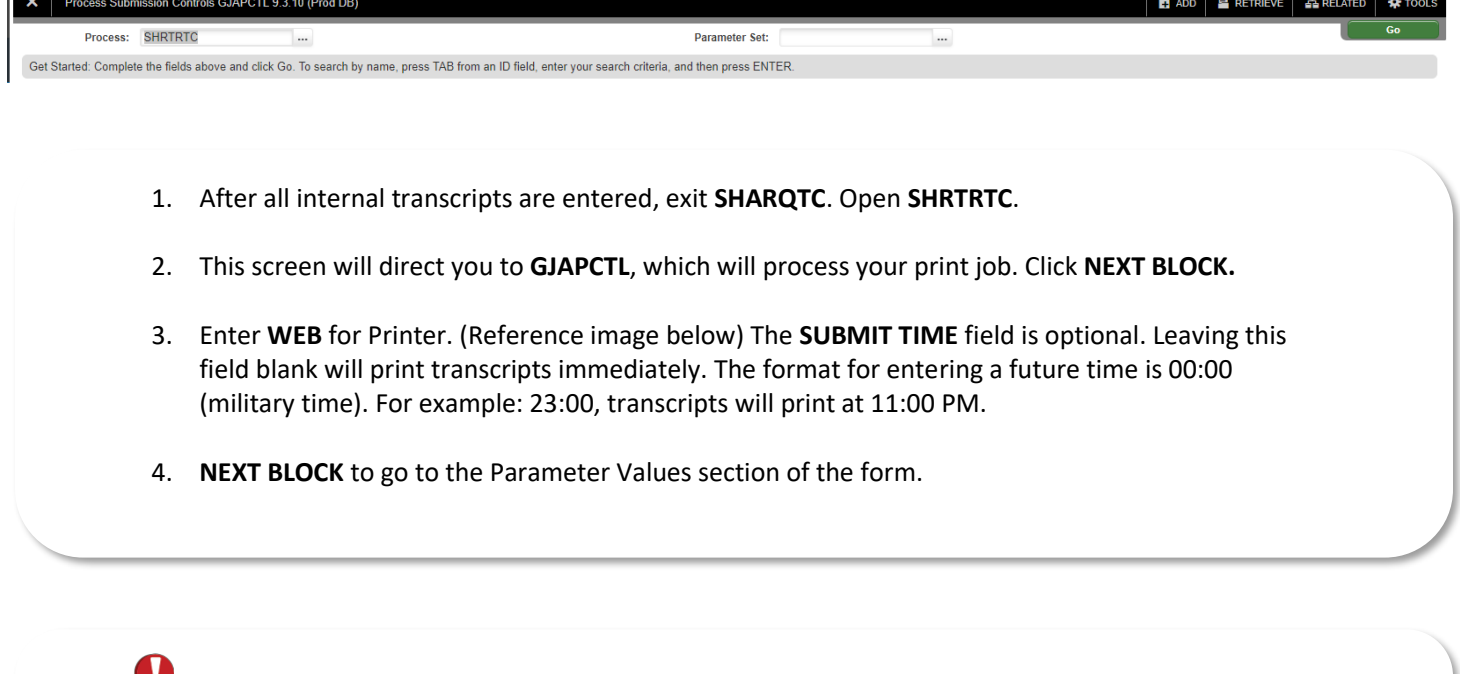

**If you leave Parameter Value 03 at %, you will (unfortunately) print everyone's transcript that has** *been requested across campus. The other default values do not have to be changed.*

**You must change the Parameter Value for 03 Transcript Type and 15 Sort Order.** Tab over to the value column to make changes for parameter 03 and 15. **The Transcript type must match the type you entered during the "Ordering Transcripts" step.** When you change parameter 15, there will be five options listed. Enter the number that youneed.

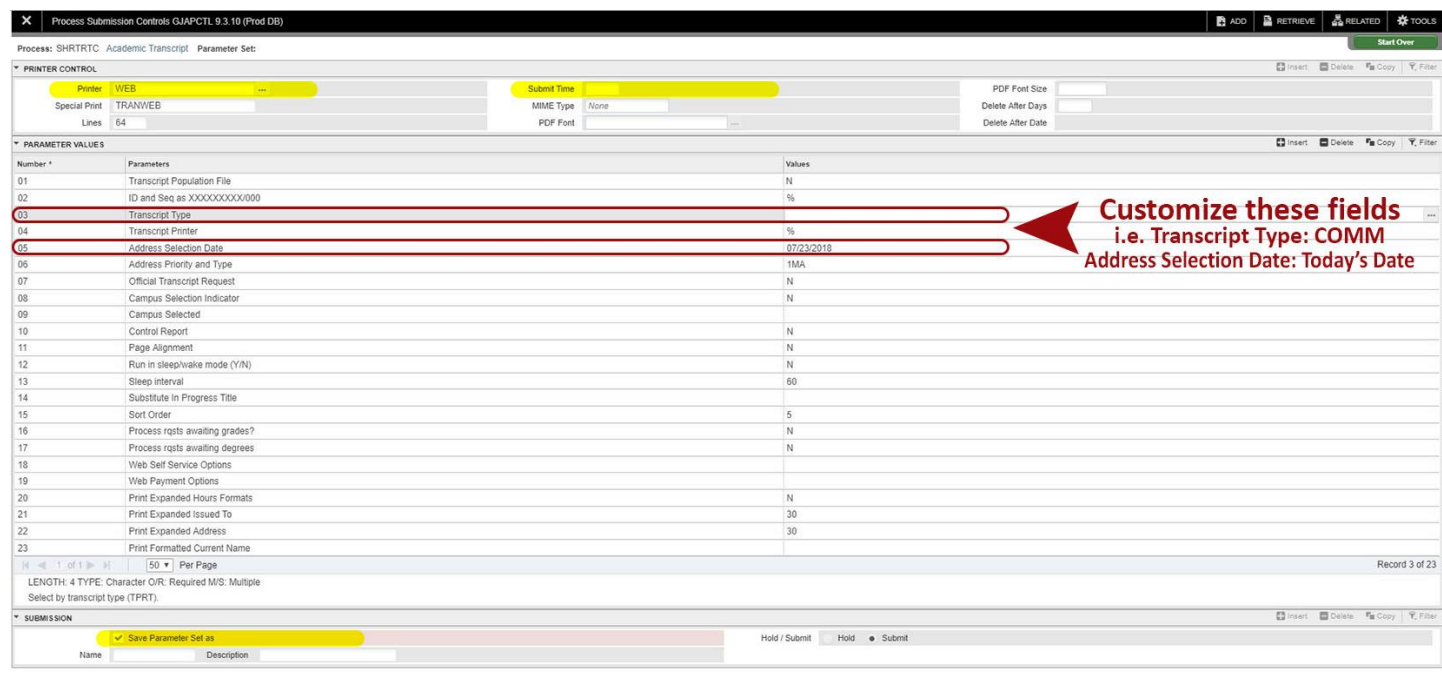

 $\begin{array}{|c|c|c|}\hline \textbf{x} & \textbf{x} & \\ \hline \end{array}$ 

### 5. **NEXT BLOCK** to Submission Block

 Only for the first time you run this process, you will need to **check SAVE PARAMETERS** and **SUBMIT**. These values will automatically populate the next time you run this process.

- 6. **SAVE.**
- 7. Transcripts will now "print" to your email where you can then actually print from the web-print file.

## *SEE BELOW FOR PARAMETER VALUES:*

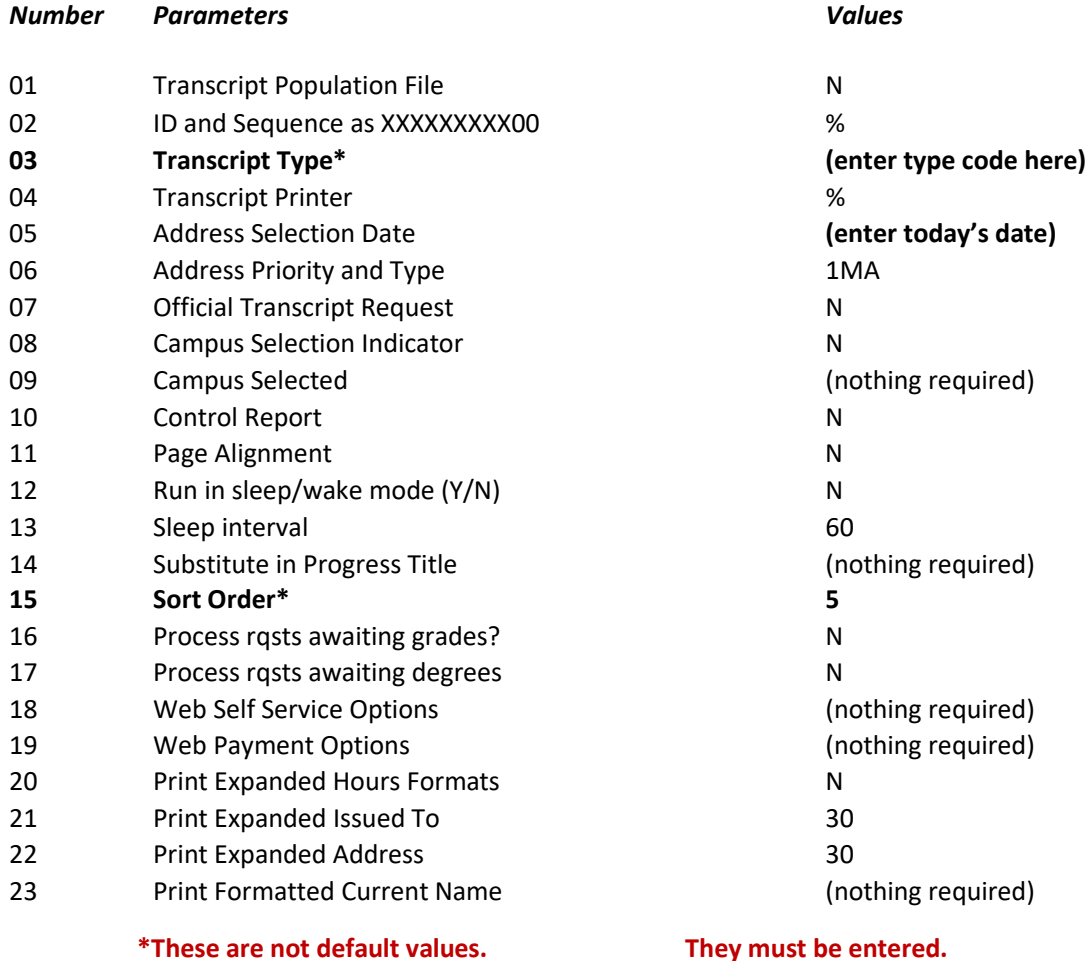

*PLEASE READ: Printing of internal transcripts is for advising and internal academic purposes only. In compliance with the Family Educational Rights and Privacy Act (FERPA), transcript information may not be released to a third party by a department; to do so would violate this Federal* law and may lead to the loss of Federal funding (including financial aid) to the University. Only the Registrar's Office may do so after having

*Additionally, if a student has a financial hold, it is the University's policy to withhold grades, transcripts, diplomas and registration. This transcript may not be used to circumvent that procedure. Students with holds may not have access to a printed transcript of any type.*

*received the student'swritten permission. For questions regarding FERPA, please contact The Office of the Registrar at 724-357-2217.*

#### *Thank you for helping us comply with these two important IUP policies!*